## **BlueCamroo Release Notes 7.0.0**

May 22<sup>nd</sup>, 2018

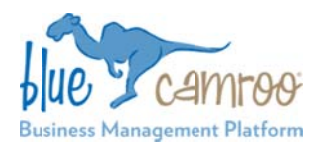

## **What's New in BlueCamroo?**

concentrated on the addition or upgrade of functionalities. In this release we wanted to bring in a long-overdue User Over the past few years we have made many releases that are Interface update.

We wanted the new UI to focus on individual user customization, so you can make your BlueCamroo Workspace truly your own. We've also added new features to make BlueCamroo more convenient.

Please view this **video** giving you a quick tour of the new UI.

**Key:** 

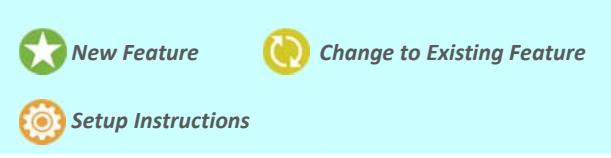

# **New Ma ain Menu**

The **Main Menu** is your quick access to all of the different features in BlueCamroo. It's now in only one place, the top left corner of the workspace, where you can collapse the menu to m maximize your w work space.

We have moved the Lightning Bolt of quick actions as the top item in the Menu and labeled  $\bigoplus$  Quick Action.

The most beneficial upgrade to the Main Menu is that is now customizable for every user. You can set it up so you only see the sections you want and rearrange them by dragging-andd dropping.

In the All Sections **HE** option and you'll see all of the sections available within BlueCamroo. Next to each section you'll see a

gray or green pin T. By clicking on the pin you can affix it to y your left menu a nd only see the sections you vis sit regularly.

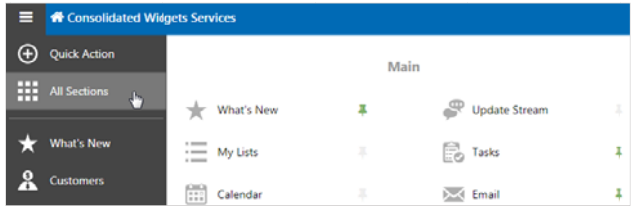

Clearing up the clutter from a workspace will make your day m more efficient.

Finally, at the bottom of the Main Menu you will now have the access to the **Setup, Recycle Bin, BlueCamroo Explorer** and the **L Logout** button.

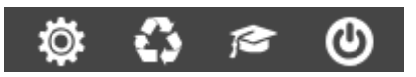

## **Notification ns & User M Menu**

#### John Smith 鯩

The Notifications and Utility Panel have been unified. On the top right you w ill find your **C Calendar Quick View, To‐Do Lis st, Timers, Notifications** and the brand new **User Menu**. Now wit h new indicator s.

The **T To‐Do List** will di splay a numbere ed indicator of your open items. The Timer will d isplay a general indicator when a timer is running. And the **Notifications** will display a numbered indicator of new items that require your attention.

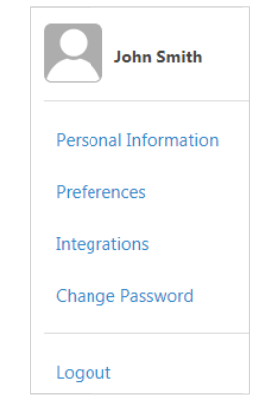

Clicki ng on your nam e will open the brand new U User Menu whe re users can find

new User Menu where users can find<br>quicker access to the areas in the setup where they can update their personal workspace.

# **Record Previews**

In several sections that have a list of records, a new Preview button has been added. When you mouse over a specific record, a Preview button will appear next to the record name.

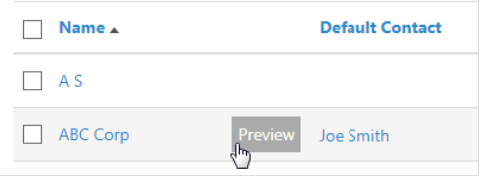

Clicking on it will open a Preview Pane on the right that has been customized for each type of record. This Preview Pane will allow you to quickly see important information (and take some actions) about that record without having to leave the list. For example, a salesperson can quickly cycle through a list and log calls in a more efficient way.

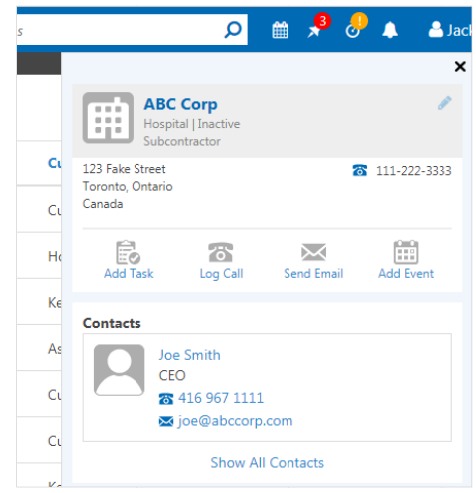

### **Record Summary & Menu**

The **Summary Pane** for all Records has been updated. Navigation for each record has been moved to a menu on the right side making it cleaner and easier to work with. Like the **Main Menu**, you can pin preferred sections and rearrange them. This menu can be collapsed by clicking on the icon  $\equiv$ .

You can customize a record's **Summary Pane** from the new **Details Page** by clicking the record name. The **Details Page** cleanly displays all of the information about the record. If you wish to edit any details, you can either click on the edit button next to the record name or in the **Actions Bar**. From the

**Details Page**, you can also pin  $\frac{1}{2}$  desired info into the **Summary Pane**.

We've moved the **Options** from the record image into their own drop‐down menu and we've also added quick action buttons to the summary pane:

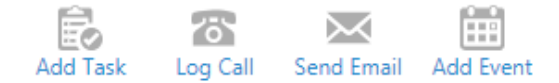

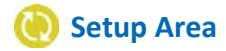

The layout of the Setup Area has also been updated. And we have also added some quick action buttons for the most commonly used action in the setup.

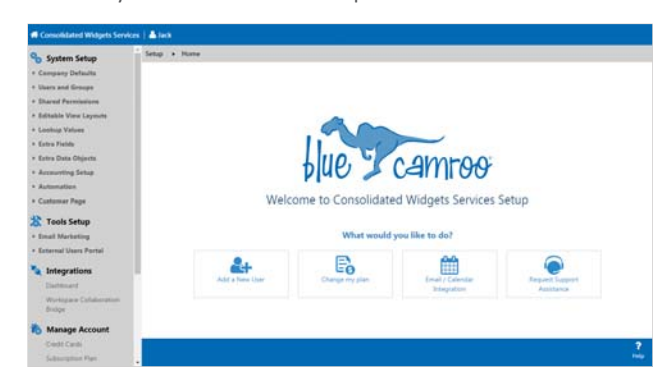

Without having to go looking for where the **Add New User, Change My Plan**, **Email/Calendar Integration,** and **Request Support Assistance** links are Admins can quickly find them as soon as they land in the Setup Area.

## **Home Page**

Continuing with the theme of customization you are now able to easily personalize your **Home Page**. Instead of adding views from the

setup section you can now create them by clicking **Add View** on the Actions Bar. You can now also add Task Views to your **Home Page**. Making the **Home Page** your own is easier than ever, drag and drop your view to organize them as you need them. Views can also be removed by clicking the **X** at the top right of their title bar.

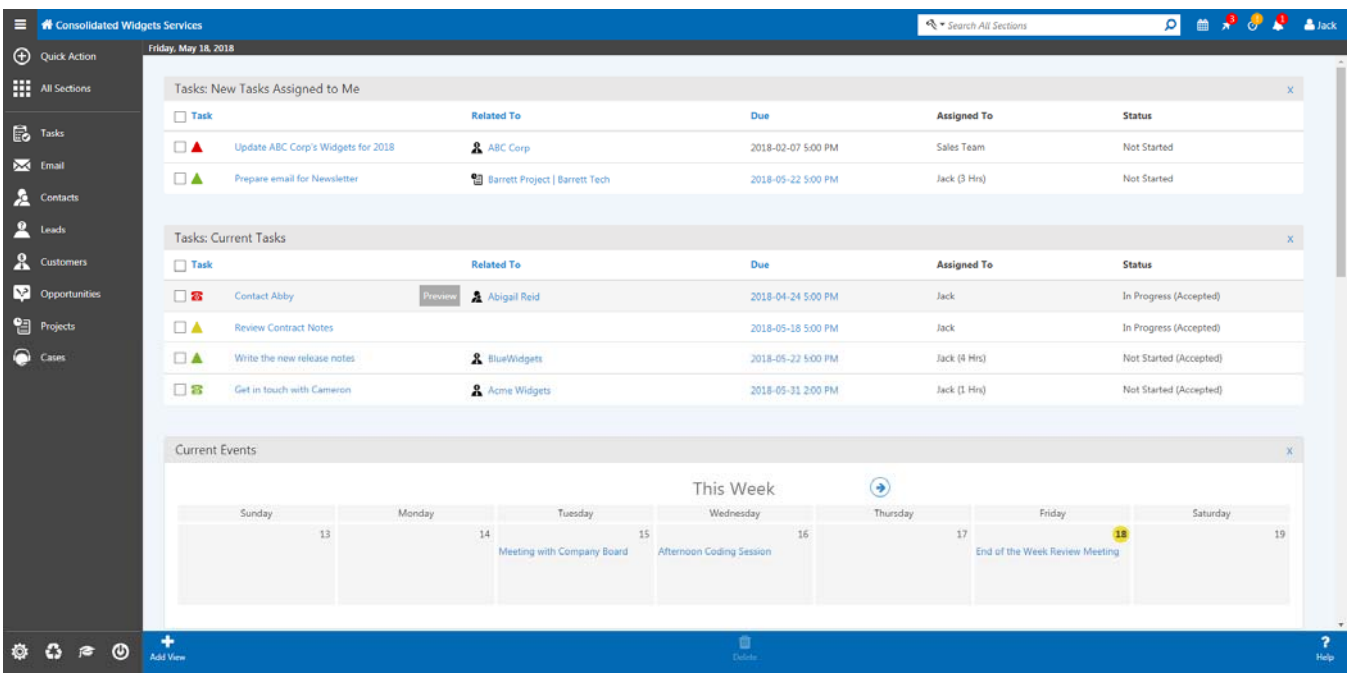

We hope you find these new features helpful. If you have any questions about implementing them, or if you have any suggestions or comments, please send an email to support@bluecamroo.com. We'll be glad to help!

*The BlueCamroo Team*